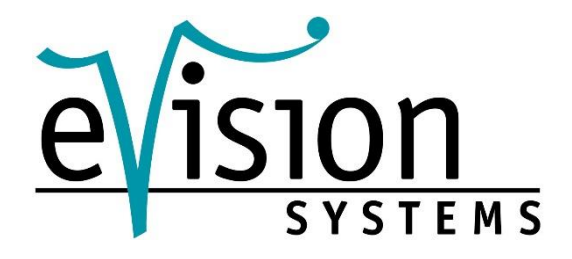

# Installationsanweisung Promira

Version 1.0

**Februar 2018** 

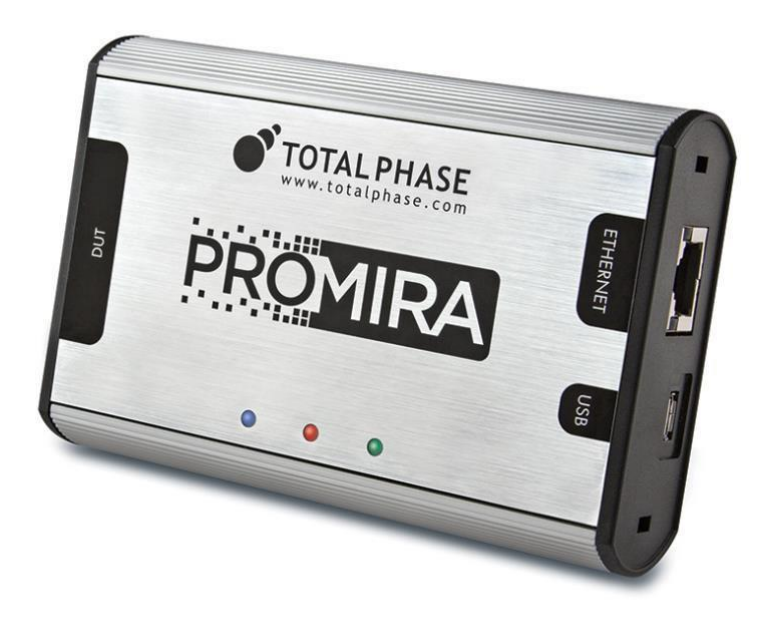

eVision Systems GmbH, Jahnstr. 12, 85661 Forstinning Tel: +49(0)8121-2208-0 • Fax: +49(0)8121-2208-22 [www.evision](http://www.evision-systems.de/)[systems.de](http://www.evision-systems.de/) ©2018 eVision Systems GmbH

# **KOMPATIBILITÄT:**

## BETRIEBSSYSTEME:

#### **1. Windows:**

Die Promira Software ist mit **32-Bit** und **64-Bit** Versionen von **Windows 7** und **Windows 8 kompatibel**. Die Betriebssysteme **Windows XP, Vista, 2000** werden **nicht** u**nterstützt**.

#### **2. Linux:**

Die Promira Software ist mit allen Standard **32-Bit** und **64-Bit Versionen** von **Linux**, die Kernel **2.6** und integrierte **USB Unterstützung** besitzen, **kompatibel**.

Beim Benutzen der **32-Bit Library** auf einer **64-Bit Version**, werden die geeigneten **32-Bit System Libraries** benötigt.

#### **3. Mac:**

Die Promira Software ist mit allen Intel Versionen von **Mac OS X** ab **10.5 kompatibel.**

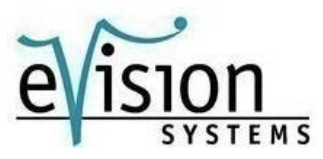

## SCHNITTSTELLEN:

Sie haben **zwei** Möglichkeiten die Promira Plattform mit Ihrem PC zu verbinden.

#### **1. USB**

Die Promira Plattform benutzt über die **USB** Schnittstelle, das **Ethernet**. Dies erlaubt der Host Software, sich **über** eine **IP Adresse,** mit dem Adapter zu **verbinden**.

## **2. Ethernet**

Die Promira Plattform kann durch die **Ethernet-Schnittstelle,** mit dem Computer verbunden werden. Über das **Control-Center** können die **Ethernet-Einstellungen**, für den Promira, **konfiguriert** werden.

Dem Promira kann eine **feste IP Adresse** oder eine **dynamische IP Adresse** zugewiesen werden.

Die Standardeinstellung eines Netzwerkes für den Promira, bei Benutzung mit Ethernet, ist eine Statische, diese IP Adresse lautet **192.168.11.1**.

Für weitere Informationen, siehe Kapitel **2.8,** im Control Center Manua[l,](https://www.totalphase.com/support/articles/200525013-Control-Center-Serial-Software-User-Manual) auf der Website von **Total Phase**.

**Es werden keine weiteren Treiber bei beiden Anschlussmöglichkeiten benötigt**.

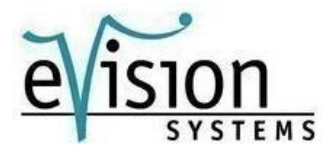

#### USB:

Die Promira Plattform benutzt über die **USB** Schnittstelle, das **Ethernet**. Dies erlaubt der Host Software, sich über eine **IP Adresse** mit dem Adapter zu verbinden.

Um diese Schnittstelle zu verwenden, **verbinden** sie die **Promira Plattform** über das beiliegende **USB** Kabel, mit ihrem **PC**. Um die Verbindung einzurichten, folgen Sie bitte den Anweisungen unten.

### **1. Windows:**

#### **1.1**

**Verbinden** Sie den **Promira** über das **USB** Kabel, mit dem **PC**

#### **1.2**

Nachdem das Gerät mit dem PC verbunden wurde, wird Windows automatisch nach dem geeigneten RNDIS Treiber suchen.

Öffnen Sie den **Geräte-Manager**, um zu verifizieren das der Treiber korrekt installiert wurde. Geben sie **Geräte-Manager** in der Windows Suche ein, um diesen zu öffnen.

Sollte bei der Promira Plattform ein **Ausrufezeichen erscheinen**, so **folgen** sie den **nächsten Schritt** um den Treiber zu installieren. Wenn bei Ihnen **kein Ausrufezeichen erscheinen** sollte, fahren Sie bitte mit Punkt **1.4** fort.

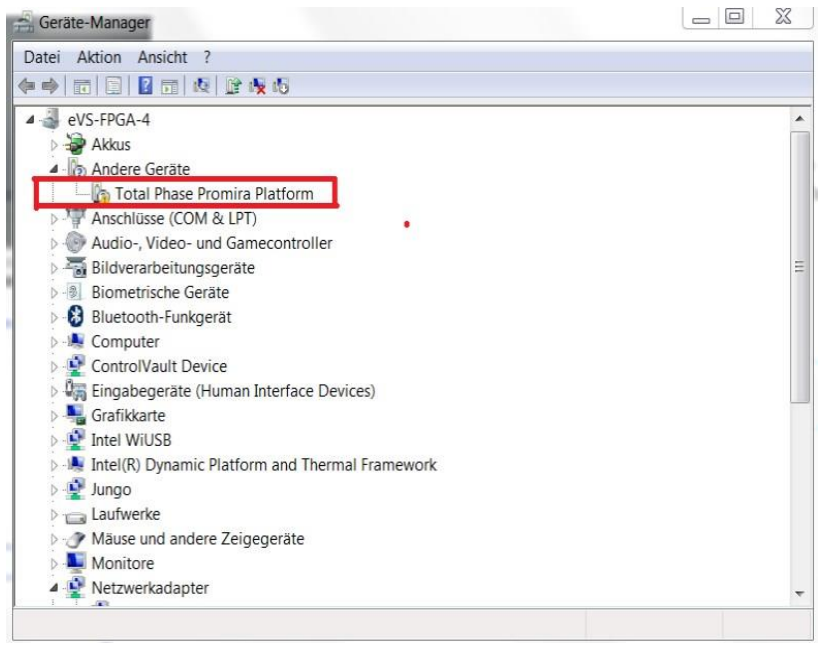

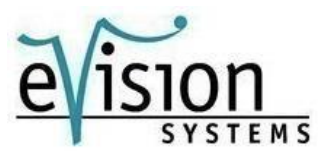

- **1.3** Installation von RNDIS Treiber
- **a.)** Rechtsklicken Sie auf **Total Phase Promira Plattform**. Wählen Sie **Treibersoftware aktualisieren** aus.
- **b.)** Nun öffnet sich ein Fenster, wählen sie **dort Auf dem Computer nach Treibersoftware suchen**.

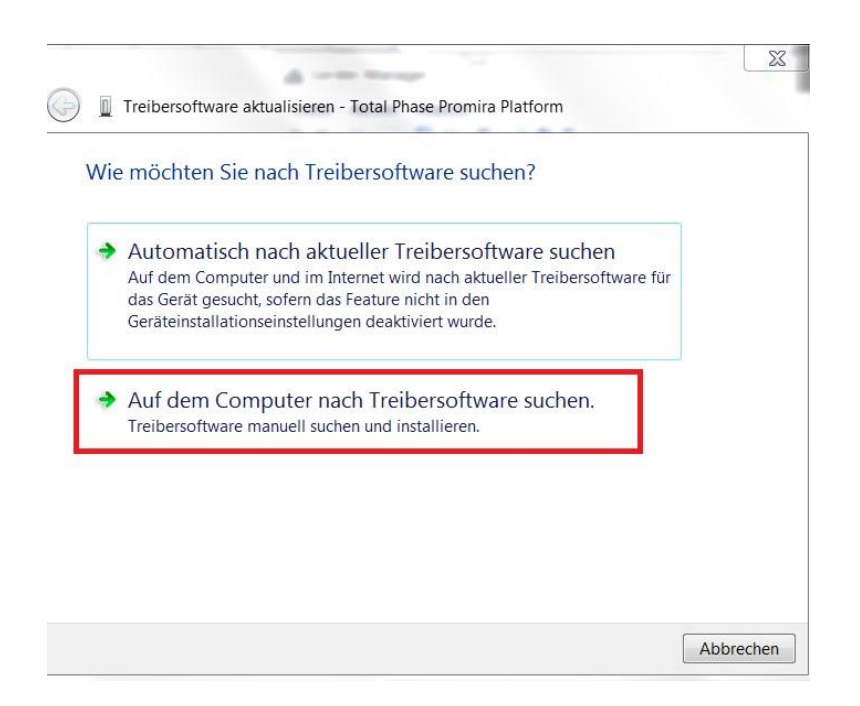

**c.)** Als nächstes klicken sie auf **Aus einer Liste von Gerätetreibern auf dem Computer auswählen**.

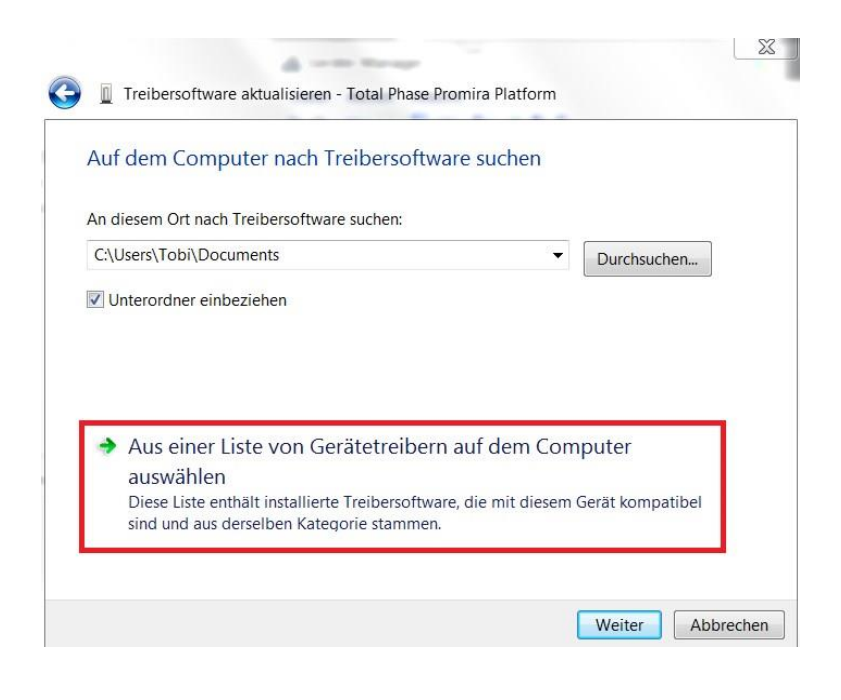

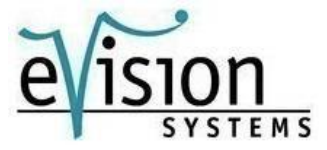

**d.)** Ein Fenster erscheint, welches sie auffordert den **Gerätetyp** auszuwählen. Wählen sie **Netzwerkadapter**.

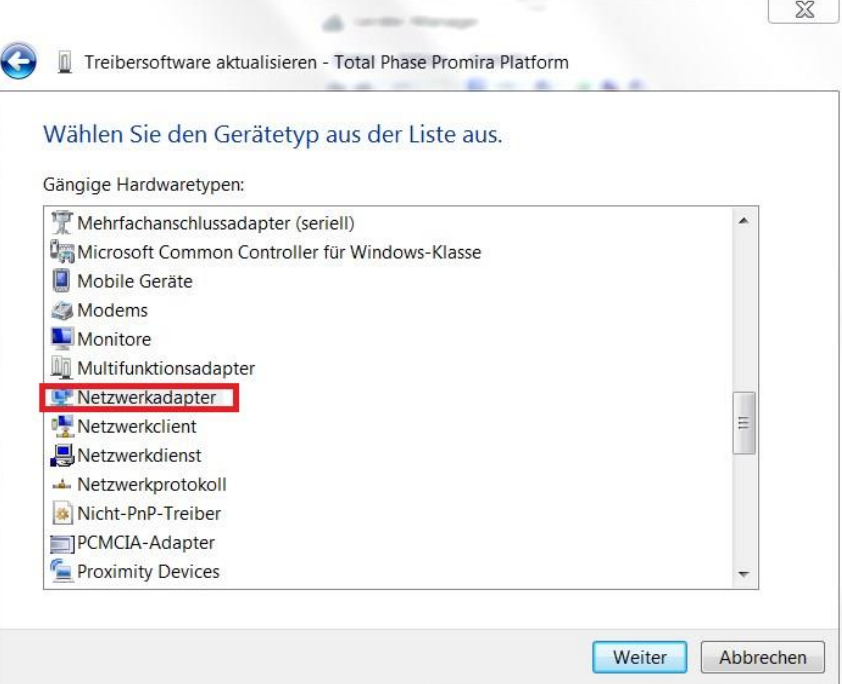

**e.)** Als nächstes wählen sie als Hersteller **Microsoft Corporation** und als Treibersoftware **NDIS-kompatibles Remotegerät.**

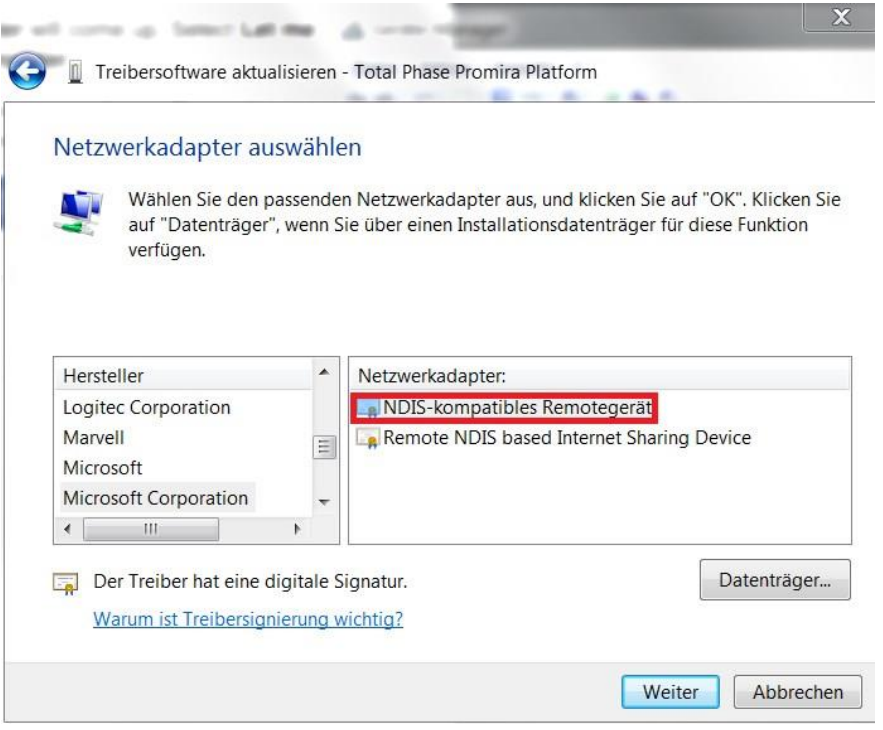

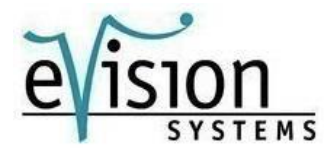

**f.)** Falls diese **Warnung** erscheinen sollte, bestätigen Sie sie mit **Ja**.

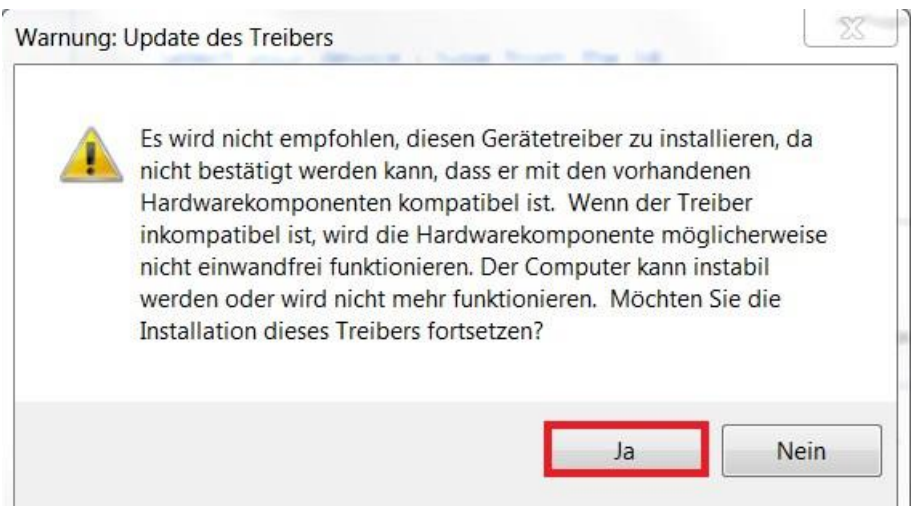

**g.)** Nach einem **Neustart** ist die Total Phase Promira Plattform installiert und bereit für die Benutzung.

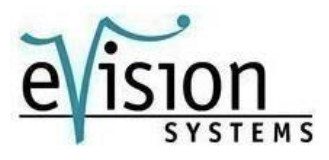

**1.4.** 

**a.)** Suchen sie in der Startmenüsuche das **Netzwerk- und Freigabecenter** und öffnen sie dieses.

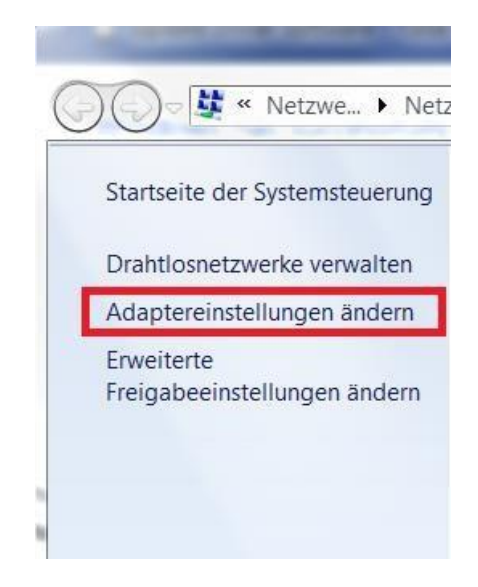

**b.)** Wählen sie **Adaptereinstellungen ändern** 

**c.)** Rechtsklicken Sie auf **USB Ethernet/RNDIS Gadge**t bzw. **Total Phase Promira** und wählen Sie Einstellungen.

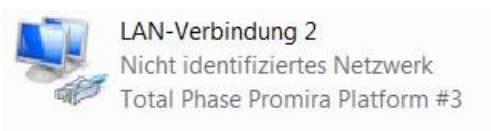

**d.)** Doppelklick auf **Internetprotokoll Version 4**

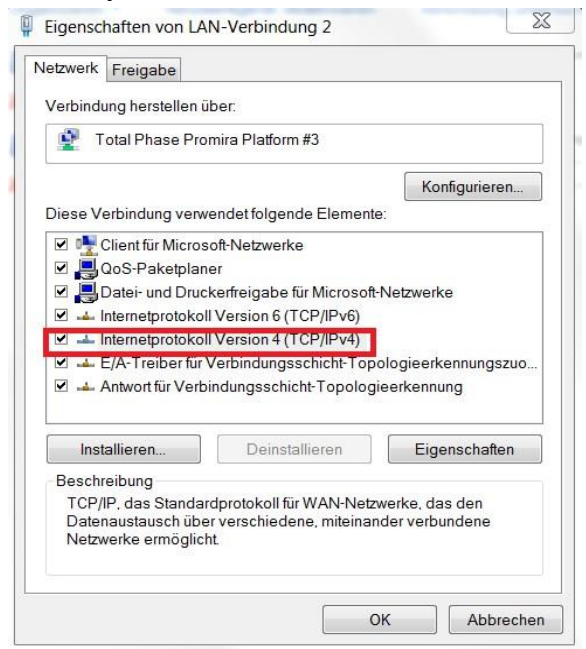

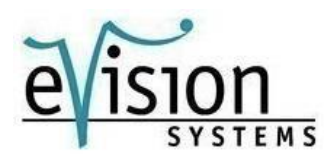

# **e.)** Wählen sie **IP-Adresse automatisch beziehen** und **DNS-Serveradresse automatisch beziehen**.

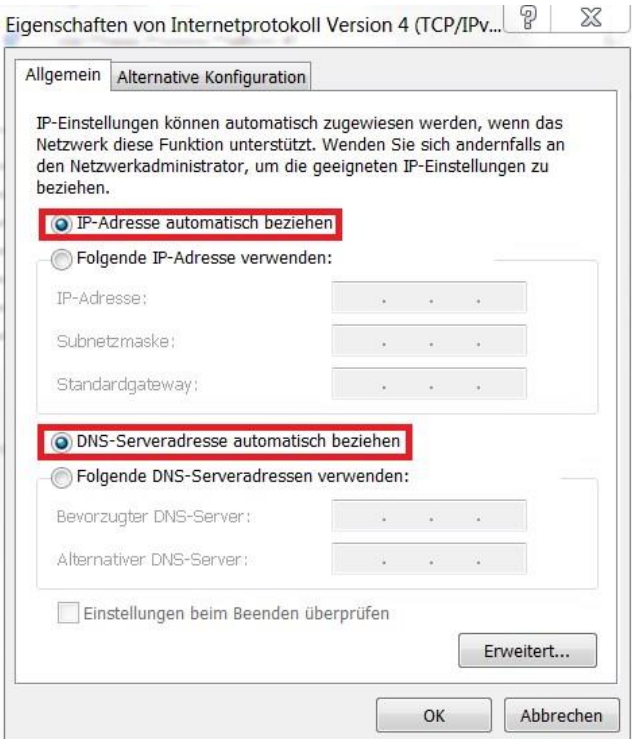

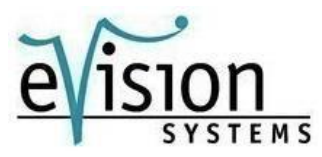

Um die **IP-Adresse** des Promira **auszulesen**, rechtsklicken sie im **Netzwerk- und Freigabecenter** auf **USB Ethernet/RNDIS Gadget** und wählen dann **Status**. Dort klicken sie auf **Details**.

Nun können sie ihre individuelle IP-Adresse auslesen.

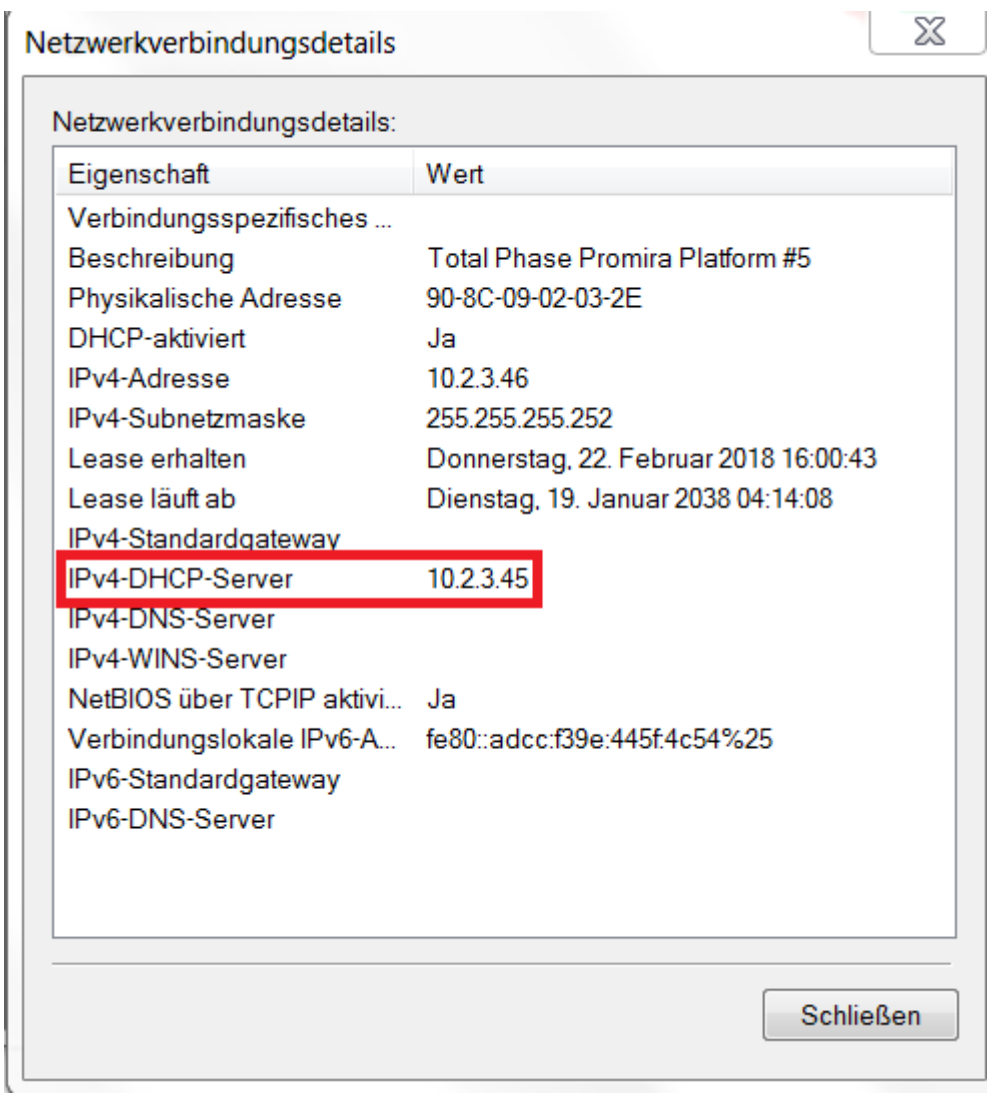

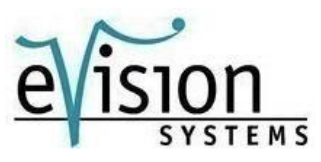

## **1.5**

## **2. Linux:**

- 1. Laden sie die Promira Linux Support Dateien von der **Total Phase Website** herunter und folgen sie den Anweisungen in der **README.txt** Datei.
- 2. Verbinden sie den Promira, über das **USB** Kabel, mit dem **PC**
- 3. Benutzen sie **ifconfig – a** um die Netzwerkschnittstelle des Promira zu bestimmen. Falls sie nicht bestimmen können, welches Interface neu ist, vergleichen sie die Liste von **ifconfig – a vor und nachdem** verbinden des Gerätes.
- 4. Die Promira Plattform wird angezeigt als **tppx**.

## **3. Mac OS X:**

- 1. Verbinden sie den Promira, über das **USB** Kabel, mit dem **PC**
- 2. Wählen sie **Netzwerk** unter den **Systemeinstellungen** aus
- 3. Wählen sie **Total Phase Promira Plattform**.
- 4. Wählen sie **DHCP** von der **Configure Ipv4**: Dropdown liste
- 5. Wählen sie **Anwenden** aus, um die Änderungen zu speichern.

**Für weitere Informationen über die Promira Plattform, sehen Sie das User Manual auf der Website von [eVisionSystems](http://evision-webshop.de/promira-serial-plattform) ein, zu finden unter Dokumentation.** 

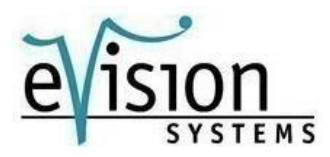